## **Corrections and Returns**

Transaction Code: ZHR\_RPTPY151

**Purpose** Use this procedure to display the pre-note (for direct deposits) corrections

and rejects the agency needs to correct on the employee record.

**Trigger** Perform this procedure on a daily basis for any Notifications of Changes

(NOC) or Returns that may have come from the bank. Failure to monitor this report may result in Automatic Deposits not being processed accurately.

**Prerequisites** An employee has requested to have their paychecks directly deposited into

their bank account or a change has been made to the employee's bank

account.

**End User Roles** In order to perform this transaction you must be assigned one of the

following roles:

Payroll Processor, Payroll Analyst, Payroll Inquirer, Payroll Supervisor

| Change History | Change Description                                           |
|----------------|--------------------------------------------------------------|
| 12/21/2007     | Note added re: repeated account returns                      |
| 7/22/2009      | Screen shots updated to reflect current system               |
| 8/11/2009      | Tip added re: sequence number                                |
| 6/25/2012      | Trigger comment updated. Note added to Personnel area field. |
| 7/11/2012      | Updated description of For Seq and For Date                  |

**Transaction Code** ZHR\_RPTPY151

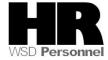

## **Procedure**

1. Start the transaction using the transaction code **ZHR\_RPTPY151**.

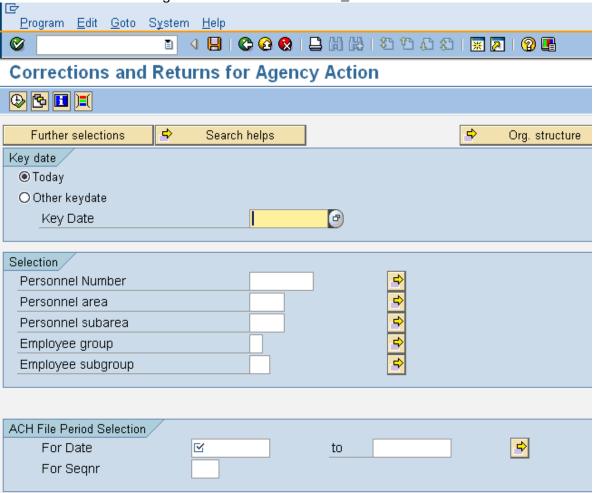

2. Select a Key Date.

3. Under the Selection section complete the following fields:

| R=Required Entry O=Optional Entry C=Conditional Entry |                                                                                                    |  |  |  |
|-------------------------------------------------------|----------------------------------------------------------------------------------------------------|--|--|--|
| R/O/C                                                 | Description                                                                                                    |  |  |  |
| С                                                     | The employee's unique identifying number.                                                                                |  |  |  |
|                                                       | Example: <b>400000129</b>                                                                                                |  |  |  |
| R                                                     | A specific agency/sub agency in the State of Washington.                                                                 |  |  |  |
|                                                       | Agencies should run this report on a <b>daily</b> basis using the <i>Personnel area</i> field to capture details for the |  |  |  |
|                                                       | R/O/C<br>C                                                                                                    |  |  |  |

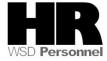

|                   |   | entire agency.  Example: 1111 Information Services Division                                                                                                    |
|-------------------|---|----------------------------------------------------------------------------------------------------|
| Personnel subarea | 0 | A subdivision of Personnel Area that identifies Bargaining Units, WMS, Exempt and non-Represented positions.                                                                    |
| Employee<br>group | 0 | Example: <b>0001- Non represented</b> Status of an employee or position within the State of Washington. <b>Note:</b> This is the status of the position only, not the employee. |
|                   |   | Example: 0 (Permanent)                                                                                                    |

# 4. Under the ACH File Period Selection complete the following:

| R=Required Entry O=Optional Entry C=Conditional Entry |       |                                                                                                    |  |  |  |
|-------------------------------------------------------|-------|----------------------------------------------------------------------------------------------------|--|--|--|
| Field Name                                            | R/O/C | Description                                                                                                    |  |  |  |
| For Date                                              | R     | Enter the current date.  You can enter a timeframe the ACH was keyed into HRMS, by entering a range of dates.  Use the (Matchcode) to select the date the ACH was sent.  Example: 7/11/2012                                                                                                    |  |  |  |
| For Seqnr                                             | 0     | The sequence number for the date selected in the ACH file.  To view all for selected Date, you can leave this field blank.  Tip:  Click on the (Matchcode) to see if there is more than one sequence number.  If there is more than once sequence you will need to enter both sequence numbers to view corrections and returns sent on the same date.  To enter both sequence numbers click on (multiple selection), enter all sequence numbers and click Copy) |  |  |  |

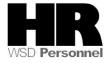

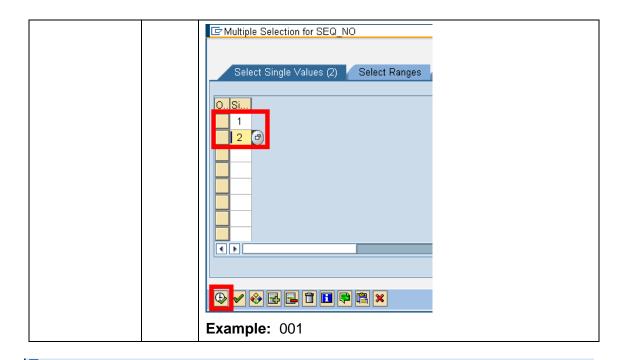

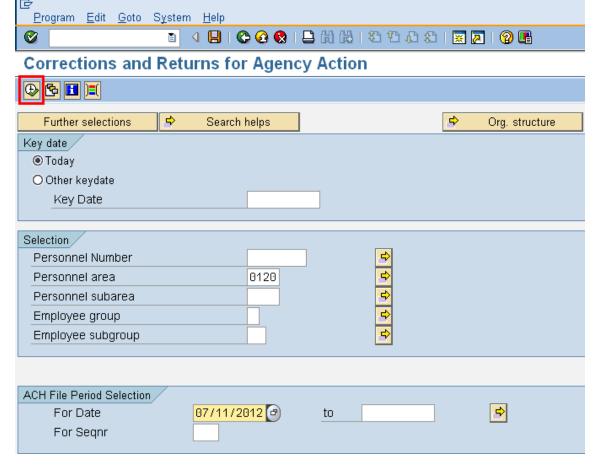

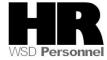

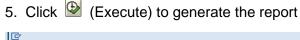

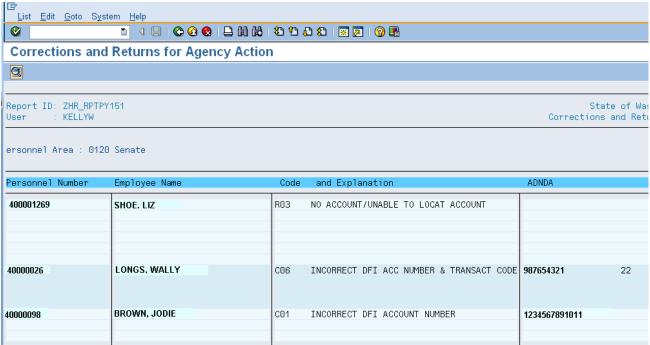

Depending on the type of transaction that comes to ISD from the employee's Bank the following actions may occur:

 Any return transaction (which is noted by the letter "R" on the report) will automatically reset the employee's Bank Details (0009) back to a Warrant for records dated in the past.

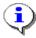

Do **not** reenter an account number that has been rejected in the prenote process.

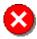

#### **Repeated Account Returns:**

If an agency does not correct the wrong account information on Infotype 0009 (Bank Details), the institution used by the State of Washington to process EFT's, The Automated Clearing House (ACH) has the ability to penalize the state \$10,000 for repeated account returns. Any charge from the ACH for incorrect account information will be passed on to the agency.

 Bank Details (0009) records that have an effective date on or after the date of the return will not process. Messages indicated FAILED will show and the user must determine if any action is required.

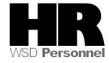

- A correction transaction with codes C01, C02, C03, C05, or C07 will automatically update the employee's Bank Details (0009) with the new information.
- A correction transaction code with C04, C08 or higher will only be reported, and the user must determine the appropriate course of action

### Results

You have generated the Corrections and Returns report for your agency.

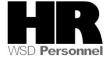